## **Download and Installation Instructions for Multi‐ and Single‐Reader Sample Size Program for Diagnostic Studies**

To ensure complete functionality you should not attempt to run the program within your web browser or as an attachment to an email message. When downloading the program file, instead of using the "run" option within your browser, use the "save" option. The file should be saved to a folder such as the users documents folder (e.g., My Documents in Windows) if you are using a standard account. When saving output, you should save the files to your documents folder as well. If you have administrative rights on the machine, you can copy the program file to any location and save results to any location.

The program file is an executable Java jar file that requires a Java runtime environment. The program will warn the user if the Java version needs to be updated. Java runtime environments for Windows, OS X, and Linux are available at

http://www.oracle.com/technetwork/java/javase/downloads/index.html. The same jar file can be used on Windows, OS X, or Linux – there are not separate downloads for the various operating systems. See the section below for instructions for obtaining the Java runtime environment.

## **Obtaining the Java Runtime Environment (JRE)**

The JRE necessary to run the .jar file for the sample size program can be obtained from the Oracle website at http://www.oracle.com/technetwork/java/javase/downloads/index.html. On that page, you are presented with options for different versions of JAVA. You should scroll down the page until you reach the "Java SE 8u151/8u152" section. In this section are three options: a JDK download, a Server JRE download, and a JRE download. The appropriate download is the JRE download:

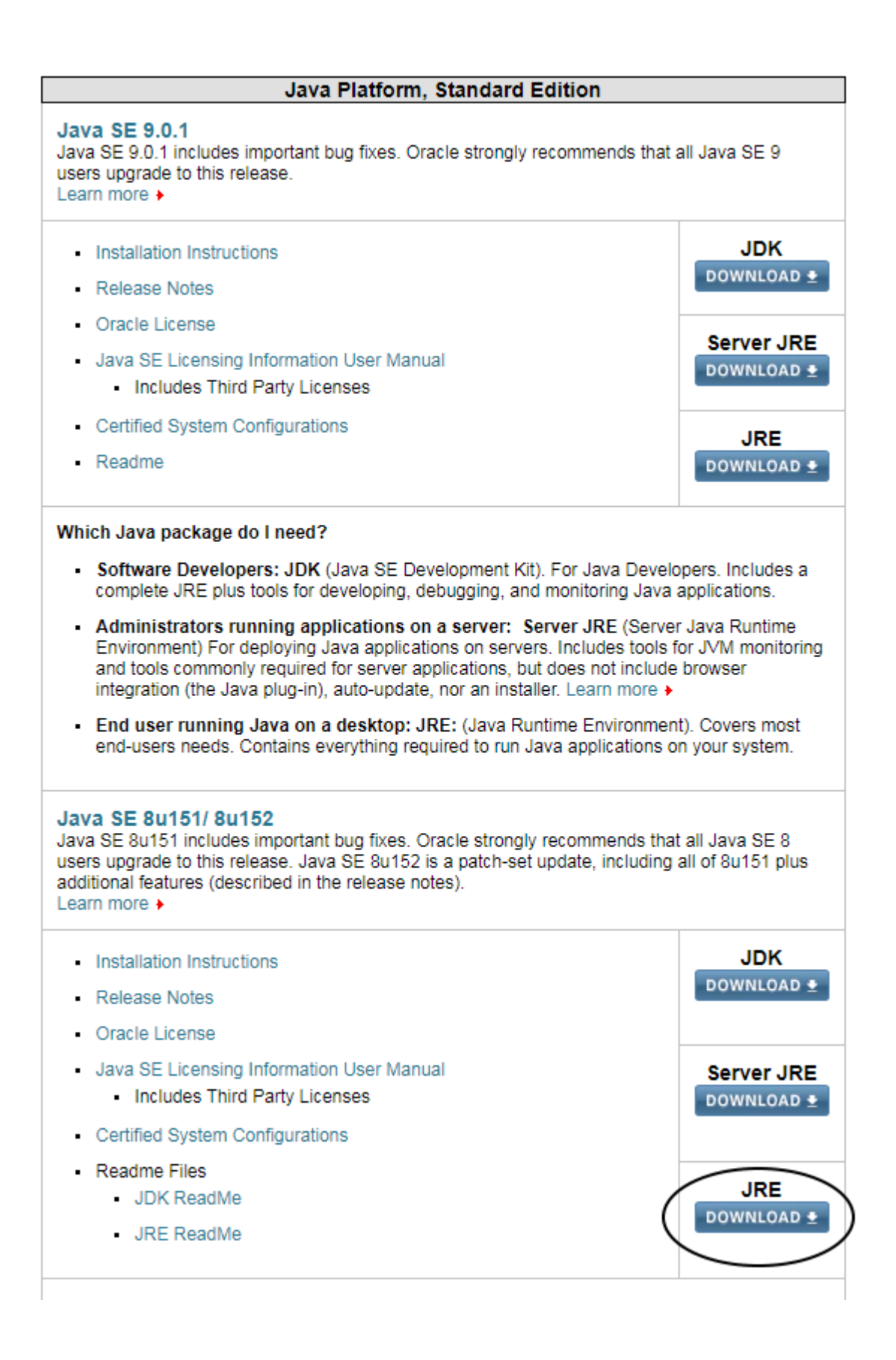

After clicking download, you will see options (as shown below) for Java SE Rntime Environment 8u151 and 8u152. We recommend 8u151. Select the download appropriate for your operating system. For Windows users, select the "x86 Offline" version if you have a 32-bit operating system. You can determine whether you have a 32- or 64-bit version of Windows by selecting Start -> Computer -> System Properties. Look for the line that begins with "System type". If you have a 64-bit version of Windows, select the "x64 Offline" version. For most OS X users, the ".dmg" version will be easier to install. Linux users will need to select an appropriate download based on the package manager that their flavor of Linux uses (see https://docs.oracle.com/javase/8/docs/technotes/guides/install/linux\_jre.html for details). An additional note for Linux users is that our program is only supported on the Oracle JRE. It may function correctly with the OpenJDK version of the JRE, but that has not been tested and is not supported.

You will need to accept the license agreement to continue the download:

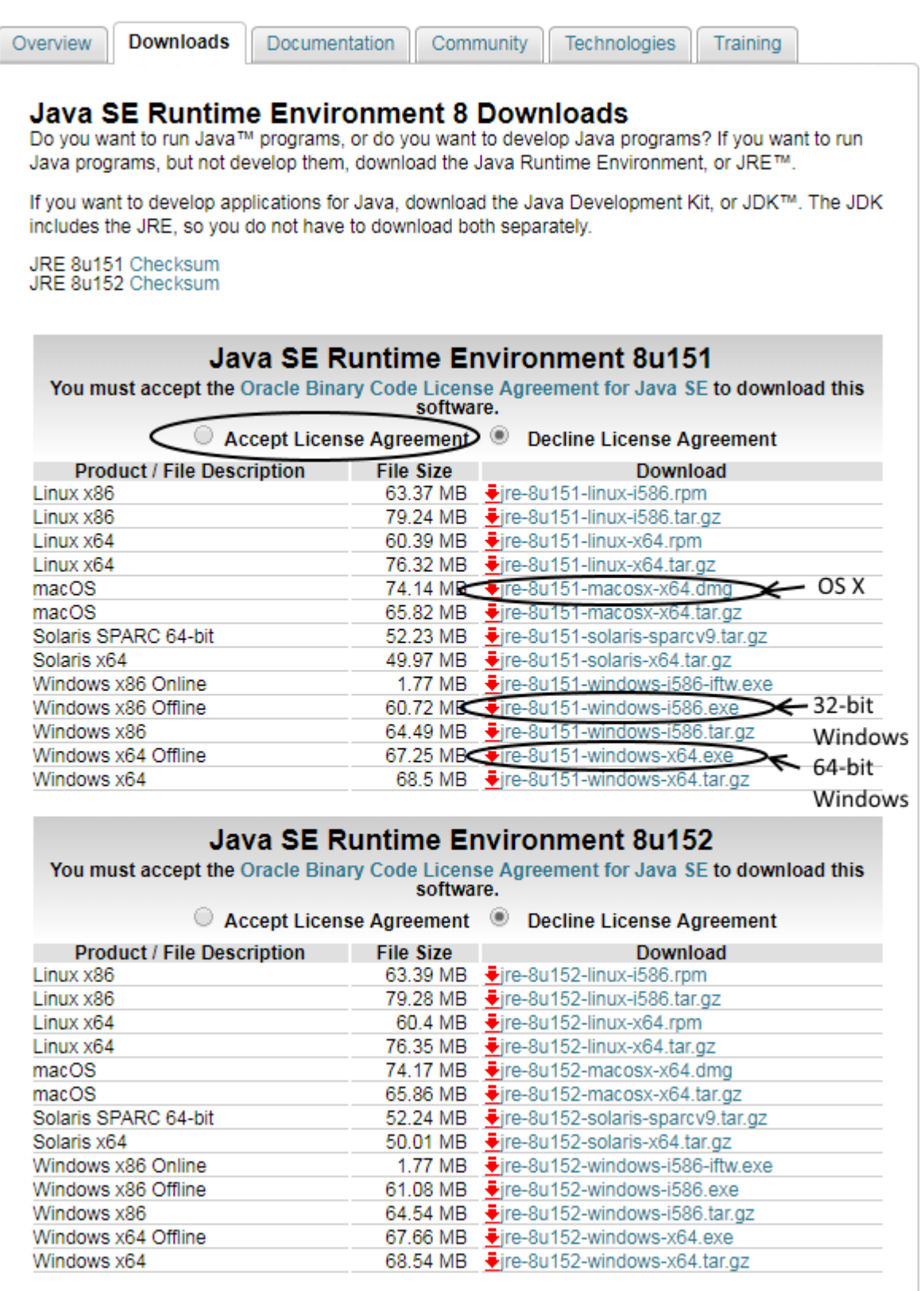

After running the installation, you can check whether you have successfully installed the JRE by opening a command prompt or terminal window and typing "java -version". You should see a result of the form java version "1.8.0\_xxx" where "xxx" is the version number of the JRE you installed. In the example above, xxx would be 151:

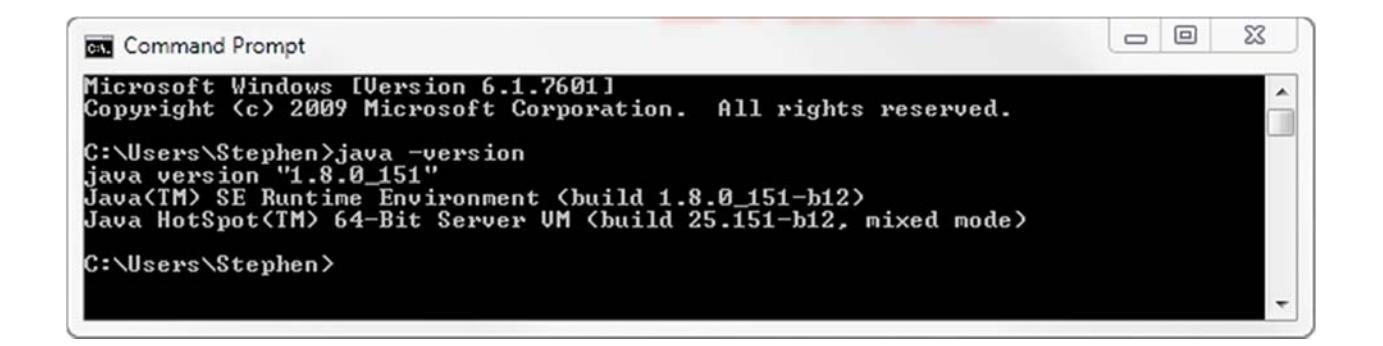

Note: These instructions are current as of January 13, 2018. A more recent version of the Java SE Runtime Environment may have become available since this date.